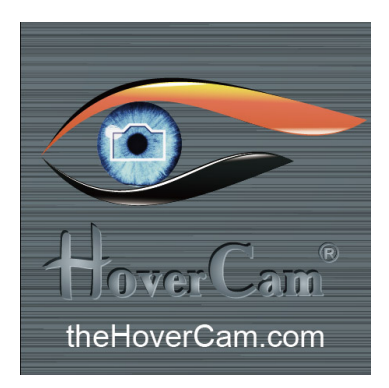

# HoverCam User's Manual

Version 1.0 For PC and Macintosh

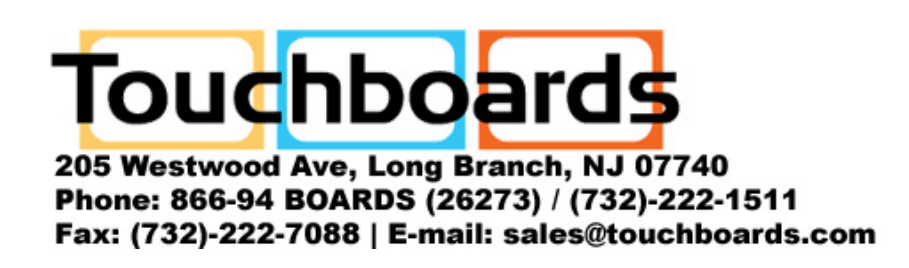

© Copyright 2009 Pathway Innovation & Technology, Inc. (P.I.T.), San Diego, CA.

### Legal and Notice Information

Warranty

The information contained herein is subject to change without notice. The only warranties for P.I.T. products are set forth in the express warranty statements accompanying these products. Nothing herein should be construed as constituting an additional warranty. P.I.T. Is not liable for any technical or editorial errors or omissions contained herein.

### **Trademarks**

HoverCam is a trademark of Pathway Innovation & Technology, Inc.

HoverCam User's Manual 1

### End-User License Agreement (EULA)

This copy of HoverCam Flex ("the Software Product") and accompanying documentation is licensed and not sold. This Software Product is protected by copyright laws and treaties, as well as laws and treaties related to other forms of intellectual property. Pathway Innovations & Technologies, Inc. or its subsidiaries, affiliates, and suppliers (collectively "P.I.T.") own intellectual property rights in the Software Product. The Licensee's ("you" or "your") license to download, use, copy, or change the Software Product is subject to these rights and to all the terms and conditions of this End User License Agreement ("Agreement").

#### Acceptance

YOU ACCEPT AND AGREE TO BE BOUND BY THE TERMS OF THIS AGREEMENT BY SELECTING THE "ACCEPT" OPTION AND DOWNLOADING THE SOFTWARE PRODUCT OR BY INSTALLING, USING, OR COPYING THE SOFTWARE PRODUCT. YOU MUST AGREE TO ALL OF THE TERMS OF THIS AGREEMENT BEFORE YOU WILL BE ALLOWED TO DOWNLOAD THE SOFTWARE PRODUCT. IF YOU DO NOT AGREE TO ALL OF THE TERMS OF THIS AGREEMENT, YOU MUST SELECT "DECLINE" AND YOU MUST NOT INSTALL, USE, OR COPY THE SOFTWARE PRODUCT.

#### License Grant

This Agreement entitles you to install and use one copy of the Software Product. In addition, you may make one archival copy of the Software Product. The archival copy must be on a storage medium other than a hard drive, and may only be used for the reinstallation of the Software Product. This Agreement does not permit the installation or use of multiple copies of the Software Product, or the installation of the Software Product on more than one computer at any given time, on a system that allows shared used of applications, on a multi-user network, or on any configuration or system of computers that allows multiple users. Multiple copy use or installation is only allowed if you obtain an appropriate licensing agreement for each user and each copy of the Software Product.

### Restrictions on Transfer

Without first obtaining the express written consent of P.I.T., you may not assign your rights and obligations under this Agreement, or redistribute, encumber, sell, rent, lease, sublicense, or otherwise transfer your rights to the Software Product.

#### Restrictions on Use

You may not use, copy, or install the Software Product on any system with more than one computer, or permit the use, copying, or installation of the Software Product by more than one user or on more than one computer. If you hold multiple, validly licensed copies, you may not use, copy, or install the Software Product on any system with more than the number of computers permitted by license, or permit the use, copying, or installation by more users, or on more computers than the number permitted by license.

You may not decompile, "reverse-engineer", disassemble, or otherwise attempt to derive the source code for the Software Product.

#### Restrictions on Alteration

You may not modify the Software Product or create any derivative work of the Software Product or its accompanying documentation. Derivative works include but are not limited to translations. You may not alter any files or libraries in any portion of the Software Product.

#### Restrictions on Copying

You may not copy any part of the Software Product except to the extent that licensed use inherently demands the creation of a temporary copy stored in computer memory and not permanently affixed on storage medium. You may make one archival copy which must be stored on a medium other than a computer hard drive.

### Disclaimer of Warranties and Limitation of Liability

UNLESS OTHERWISE EXPLICITLY AGREED TO IN WRITING BY P.I.T., P.I.T. MAKES NO OTHER WARRANTIES, EXPRESS OR IMPLIED, IN FACT OR IN LAW, INCLUDING, BUT NOT LIMITED TO, ANY IMPLIED WARRANTIES OF MERCHANTABILITY OR FITNESS FOR A PARTICULAR PURPOSE OTHER THAN AS SET FORTH IN THIS AGREEMENT OR IN THE LIMITED WARRANTY DOCUMENTS PROVIDED WITH THE SOFTWARE PRODUCT.

P.I.T. makes no warranty that the Software Product will meet your requirements or operate under your specific conditions of use. P.I.T. makes no warranty that operation of the Software Product will be secure, error free, or free from interruption. YOU MUST DETERMINE WHETHER THE SOFTWARE PRODUCT SUFFICIENTLY MEETS YOUR REQUIREMENTS FOR SECURITY AND UNINTERRUPTABILITY. YOU BEAR SOLE RESPONSIBILITY AND ALL LIABILITY FOR ANY LOSS INCURRED DUE TO FAILURE OF THE SOFTWARE PRODUCT TO MEET YOUR REQUIREMENTS. P.I.T. WILL NOT, UNDER ANY CIRCUMSTANCES, BE RESPONSIBLE OR LIABLE FOR THE LOSS OF DATA ON ANY COMPLITER OR INFORMATION STORAGE DEVICE.

UNDER NO CIRCUMSTANCES SHALL P.I.T., ITS DIRECTORS, OFFICERS, EMPLOYEES OR AGENTS BE LIABLE TO YOU OR ANY OTHER PARTY FOR INDIRECT, CONSEQUENTIAL, SPECIAL, INCIDENTAL, PUNITIVE, OR EXEMPLARY DAMAGES OF ANY KIND (INCLUDING LOST REVENUES OR PROFITS OR LOSS OF BUSINESS)

### HoverCam User's Manual 2

RESULTING FROM THIS AGREEMENT, OR FROM THE FURNISHING, PERFORMANCE, INSTALLATION, OR USE OF THE SOFTWARE PRODUCT, WHETHER DUE TO A BREACH OF CONTRACT, BREACH OF WARRANTY, OR THE NEGLIGENCE OF P.I.T. OR ANY OTHER PARTY, EVEN IF P.I.T. IS ADVISED BEFOREHAND OF THE POSSIBILITY OF SUCH DAMAGES. TO THE EXTENT THAT THE APPLICABLE JURISDICTION LIMITS P.I.T.'S ABILITY TO DISCLAIM ANY IMPLIED WARRANTIES, THIS DISCLAIMER SHALL BE EFFECTIVE TO THE MAXIMUM EXTENT PERMITTED.

### Limitation of Remedies and Damages

Your remedy for a breach of this Agreement or of any warranty included in this Agreement is the correction or replacement of the Software Product. Selection of whether to correct or replace shall be solely at the discretion of P.I.T.. P.I.T. reserves the right to substitute a functionally equivalent copy of the Software Product as a replacement. If P.I.T. is unable to provide a replacement or substitute Software Product or corrections to the Software Product, your sole alternate remedy shall be a refund of the purchase price for the Software Product exclusive of any costs for shipping and handling.

Any claim must be made within the applicable warranty period. All warranties cover only defects arising under normal use and do not include malfunctions or failure resulting from misuse, abuse, neglect, alteration, problems with electrical power, acts of nature, unusual temperatures or humidity, improper installation, or damage determined by P.I.T. to have been caused by you. All limited warranties on the Software Product are granted only to you and are non-transferable. You agree to indemnify and hold P.I.T. harmless from all claims, judgments, liabilities, expenses, or costs arising from your breach of this Agreement and/or acts or omissions.

#### Governing Law, Jurisdiction and Costs

This Agreement is governed by the laws of California, without regard to California's conflict or choice of law provisions.

### **Severability**

If any provision of this Agreement shall be held to be invalid or unenforceable, the remainder of this Agreement shall remain in full force and effect. To the extent any express or implied restrictions are not permitted by applicable laws, these express or implied restrictions shall remain in force and effect to the maximum extent permitted by such applicable laws.

# **Table of Contents**

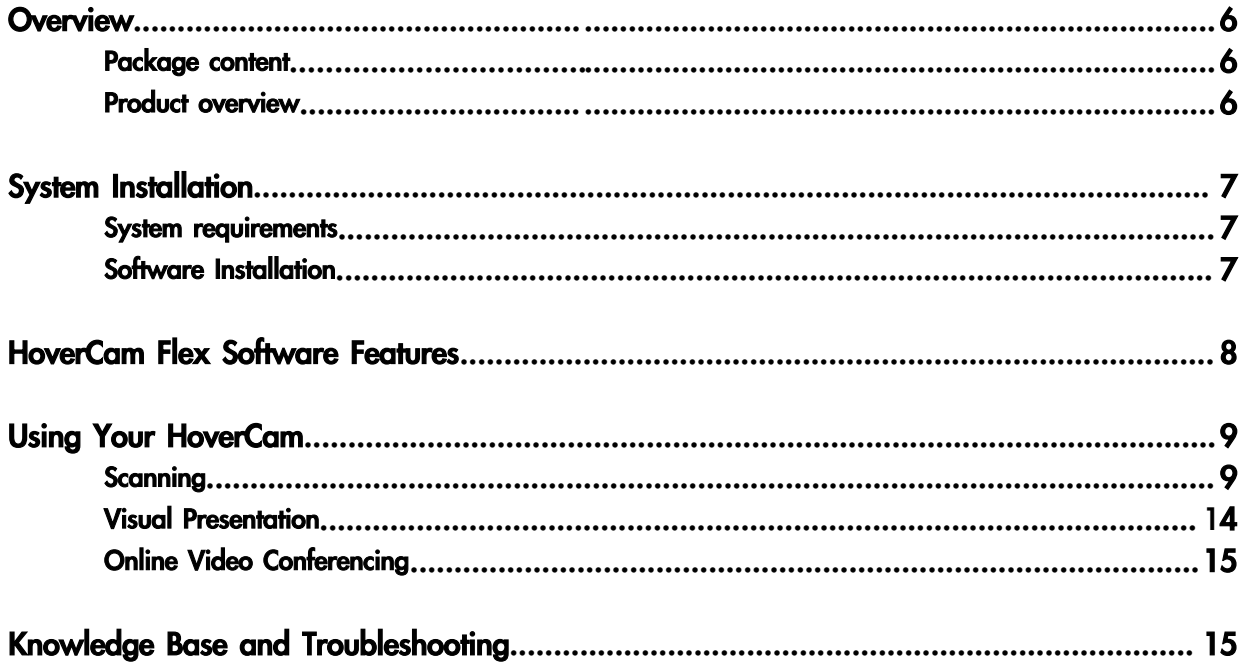

## **Caution**

This User's Manual provides the information you need to get started using the essential features of your HoverCam (X300, X500, X500 PRO). Please read this instruction manual carefully before using the product and keep it for future reference.

- Use HoverCam only under the rated electrical conditions.
- To avoid discoloration, deformation, or damage, do not leave the HoverCam under direct sunlight or by heaters.
- Do not place the HoverCam in any humid, dusty, windy or vibrating location.
- Use a soft, dry cloth when cleaning. Do not use any volatile solvent, such as paint thinner or benzene.

## **Overview**

## Package contents

- HoverCam Unit
- USB 2.0 Cable
- Quick-start Guide
- Scanning Mat

## Product Overview

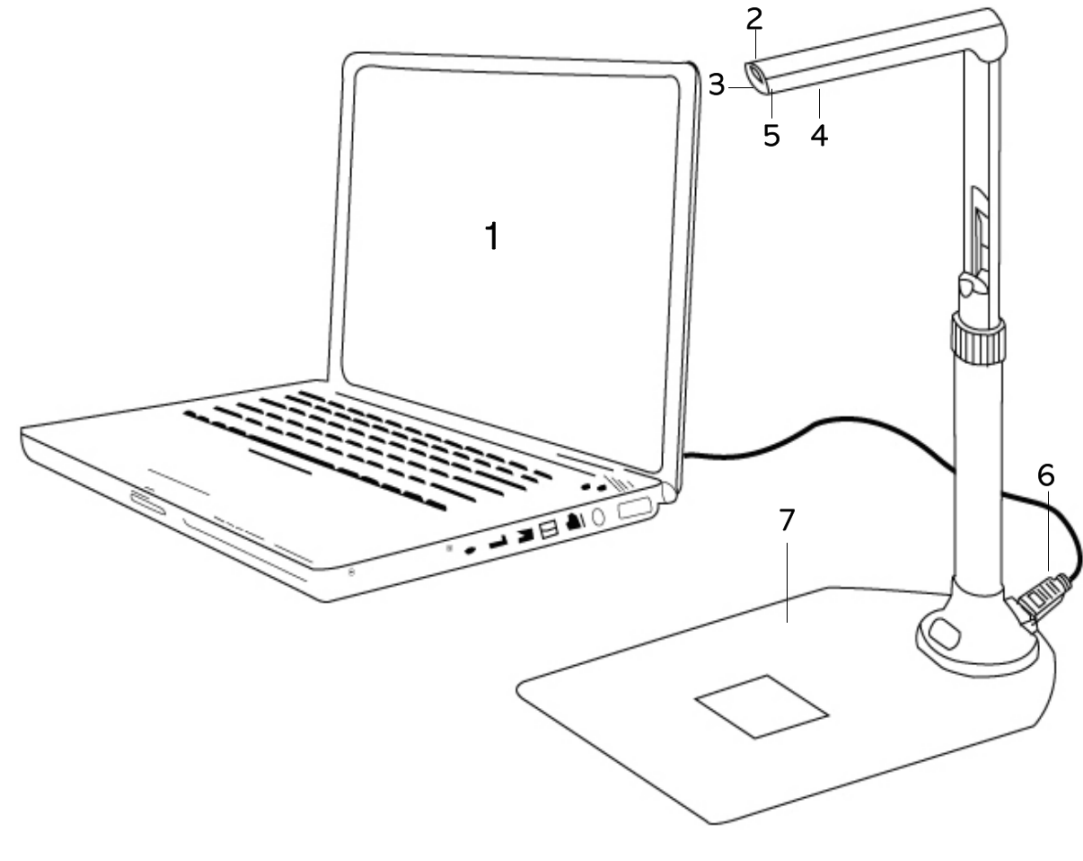

1 Computer (not included) 5 Camera Lens<br>
2 Light Control 6 USB port and 3 Built-in Microphone 4 LED Lights

6 USB port and Cable<br>7 Scanning Mat

## Software Installation and System Setup

## System Requirements

Minimum Requirements For Windows PC\*

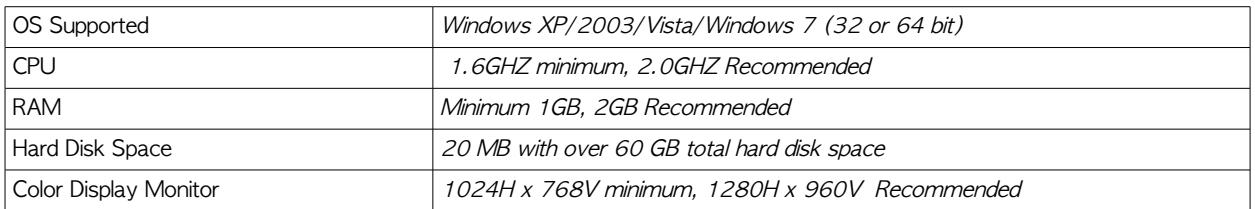

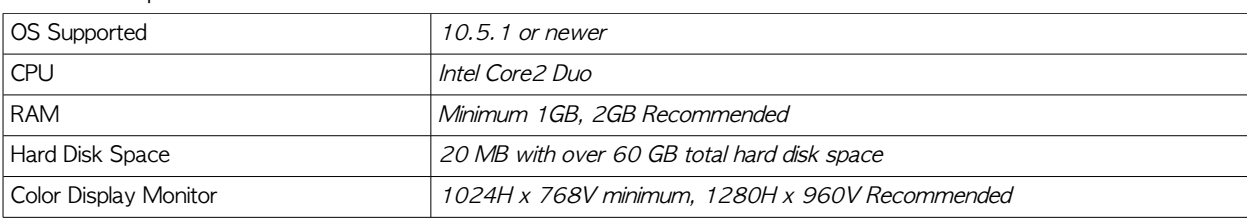

Minimum Requirements For Mac

## Software Installation

Our software resides entirely within Adobe Air, one of the industry's most widely used and tested platforms. Nonetheless, before installing our software, you first should back up your entire hard drive. You should do so for your own peace of mind and because regular backups are always a good idea. On any computer there is always a chance that a hardware problem is emerging, but not yet detected (e.g., hard disk starting to fail). With regular backups you can always recover from this kind of error. Not only to help protect the environment, but to assure that you have our latest software, we are not including an installation CD. HoverCam requires Adobe Air Version Adobe 2.0 B1 and will not work with any other version. Even if you think that you have a recent version of Adobe Air, you will avoid problems by uninstalling Adobe Air and reinstalling it from the latest version posted on our Web site. This procedure will not affect any other program or saved files on your hard disk:

- 1. Close, if you can, all programs, especially anti-virus and anti-malware programs. If you are using Windows 7, go to the Control Panel, click on Programs and Features, click on Adobe Air in the list of installed programs if Adobe Air is present, click Uninstall. If you are using Windows XP, go to Control Panel  $\rightarrow$  System  $\rightarrow$  Add Remove Programs, click on Adobe Air and uninstall it. If you are using a Macintosh, uninstall Adobe Air from the Finder.
- 2. Download Adobe Air 2.0 B1 **ONLY from our web site.**

One to download this version. After the download is complete, you may be asked—sometimes more than once—if you wish to install the download. Indicate that you wish the installation to proceed. Otherwise, find the download and double click AdobeAIRInstaller.exe. Following the installation, reboot your computer.

 $3.$ 

Carefully follow the instructions listed here, install the software, and reboot again. \*: If your Windows computer doesn't meet the minimum system requirements, you may also use HoverCam by downloading HoverCam Manager Software from the HoverCam Web site.

## Using your HoverCam For the First Time

After installing our software, plug the supplied USB cable into the HoverCam and your PC or Mac.

## HoverCam Flex Software Features

For convenience, we will refer to HoverCam Flex Software™ as "Flex" for short. Here's how to use it.

## Digital file cabinet

File all of your documents digitally in the HoverCam Flex Library or move documents in and out the Library at anytime. You also can access your files and folders directly from the Windows Explorer or Macintosh Finder, as though they were regular directories. However, we provide additional image enhancement and manipulation tools, elaborated below.

## File stacking

Stack images into binders to organize multiple page documents. The images can be rearranged within the binder, and the stacked images can be exported as a single PDF file.

## Drag and Drop

Drag images to a folder, an external USB drive, or directly into a document that you are editing. You can even move image files created with other software into Flex and let it organize as many files as you wish.

## PDF File Generation

Create a multi-page PDF anytime and subsequently email, print, preview, or upload files to cloud servers.

## Quick Scan

Scan an image in a split second. You thereby can focus on managing files instead of waiting for moving parts to complete a grinding roundtrip, as you would with traditional flatbed scanners.

## Auto Trimming

Automatically trim pages. Place pages on the black mat supplied with the HoverCam and the background automatically will be masked out. For 3-D objects or pages with irregular borders, you also can trim images manually.

## Auto Straightening

Correct the alignment of pages during or after scanning. On traditional scanners, mages are frequently misaligned, but our software can straighten pages automatically. Note, however, that pages with crooked borders or misaligned by more than 25% cannot be straightened.

## Auto Color Adjustment

Auto-correct images to achieve optimal brightness, contrast, and background.

## Auto Capture

Continuously capture images every 3, 5, 8,10, or 20 seconds without pressing a button between scans. The HoverCam is so fast that you may need to slow it down so that you don't photograph your own hand in the process of changing pages.

## Real-time Video Projection

Stream video for real-time presentations. Not only is the HoverCam a scanner, but it also is a digital projector that can zoom in and out. Alternative projectors cost thousands of dollars.

## Cloud Integration (Stay Tuned)

Beyond local management of your files, HoverCam Flex is designed to work with today's most popular cloud computing technologies. Already, you can email one or multiple documents with a click of a button. Other capabilities are under development and will be added as automatic updates to Flex. Because we value privacy, none of these features will become active unless you chose to use them.

## Using Your HoverCam

The HoverCam often can be used with other software that recognizes USB-connected cameras, but we support only our software. Below are step-by-step instructions for using Flex.

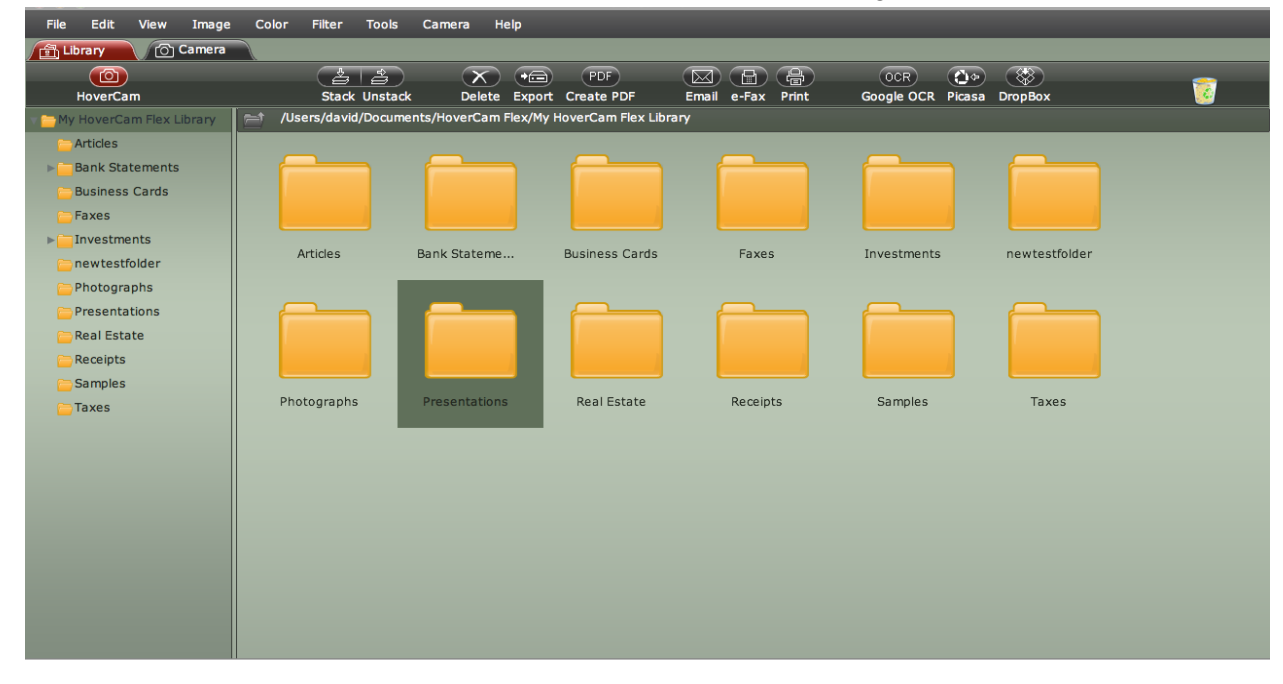

Scanning: Camera Mode: 6 Camera

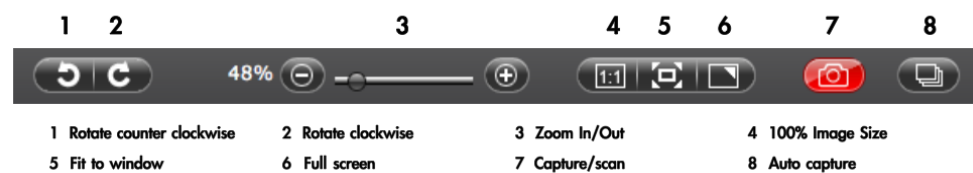

Menu buttons:

- Open HoverCam Flex Software.
- Click on the  $\bigcirc$   $\bigcirc$   $\bigcirc$   $\bigcirc$   $\bigcirc$  HoverCam" button on the upper left corner to initialize

HoverCam and enter the "Camera/Preview" mode.

• Place the object to be scanned, such as documents, receipts, bills, books, magazines, newspapers, school work, artwork, or 3-D objects, and so on, on the scanning mat or, without the mat, on the desktop space shown by the camera on your monitor. What's good about the mat, besides the neutral background, is that it shows you

where to align the document or object to be scanned.

- Use these buttons to preview the image:
	- "1:1" to show the image at 100%.
	- "fit to window" to fit the scanning subject to the preview window.
	- "full screen" to view the image in full screen mode.
- Start scanning in one of the two available modes:
	- Manual capture mode: click this capture button for each document to be

scanned and scanned images will appear in the right panel.

◦  $\left[\begin{matrix} \Box \\ \Box \end{matrix}\right]$  Auto capture mode: start "auto capture" by clicking the "auto capture"

button. Set the total number of images to be scanned and the number of seconds for the scanning interval. Click the "Start" button. By default, the HoverCam will automatically capture images every 3 seconds until you press the "Stop" button, but you can increase this interval. To so, click the second down arrow in the selection box that opens.

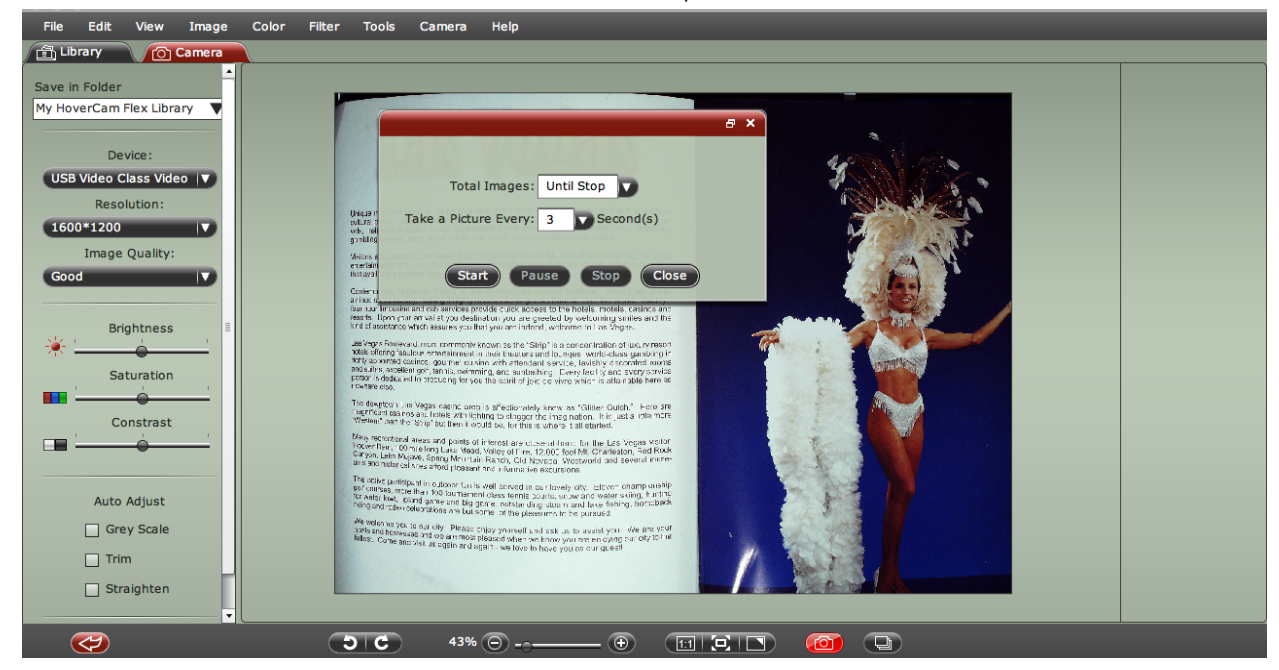

After scanning, double-clicking on any scanned image in the right panel will bring you to the "Image Mode" for viewing or editing (see the screenshot below). Or you can click on the "Library" tab to enter the "Library Mode" (File Management Mode).

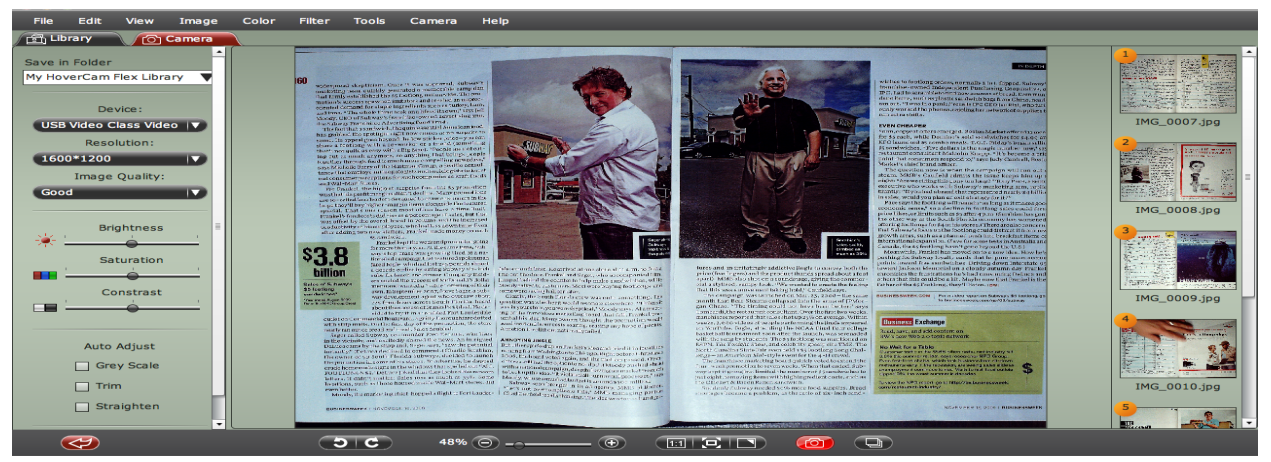

For image adjustment settings and functionality, see above under "HoverCam Flex Software Features.".

## Library Mode (File Management Mode): [5] Library

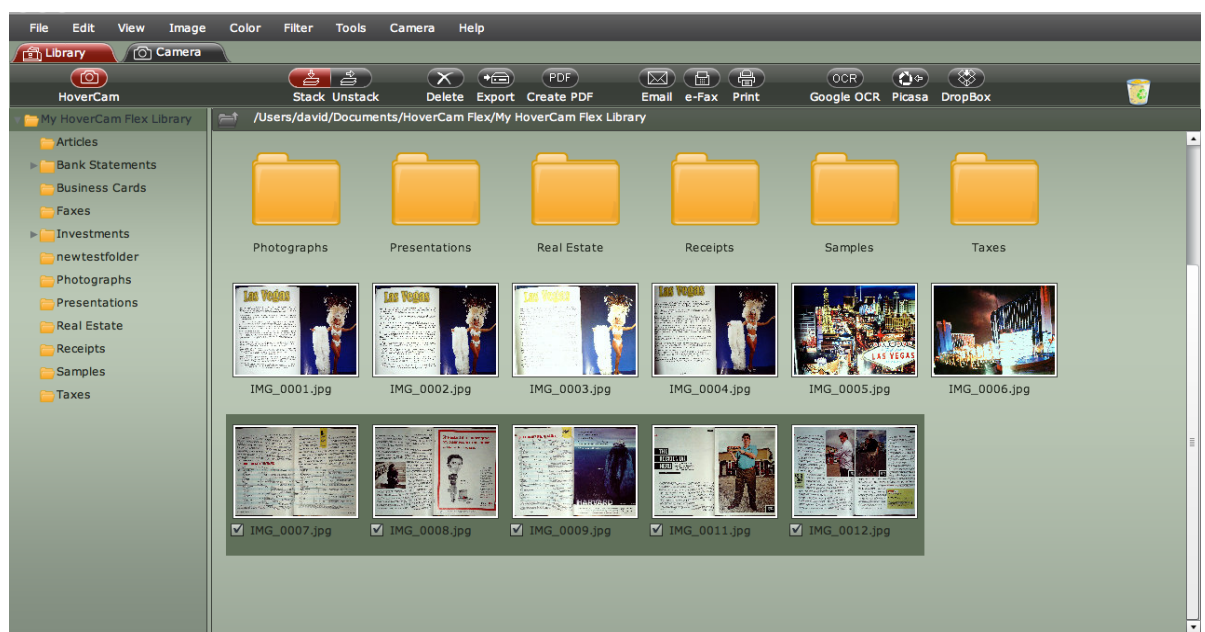

In "Library Mode" you can view, sort, delete, move, and stack/unstack scanned images, drag and drop images to existing folders, or create new folders.

You can choose to combine a number of scanned images together, such as all the pages in an article scanned from a magazine or bills for a given month. This "Stack" feature helps you keep track of separate images and facilitates filing. Conversely, you can "Unstack" a series of images into individual pages.

Double-clicking on an individual image will bring you to the "Image Mode"; double-clicking on a stack of images will bring you to the "Binder Mode".

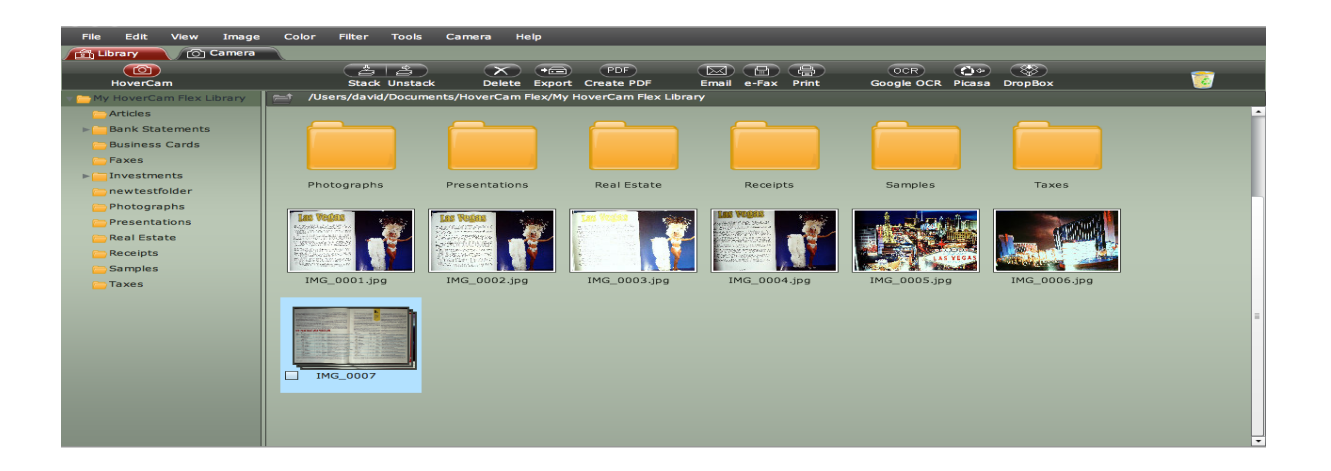

## Binder Mode (Stacking Mode): 5 Binder

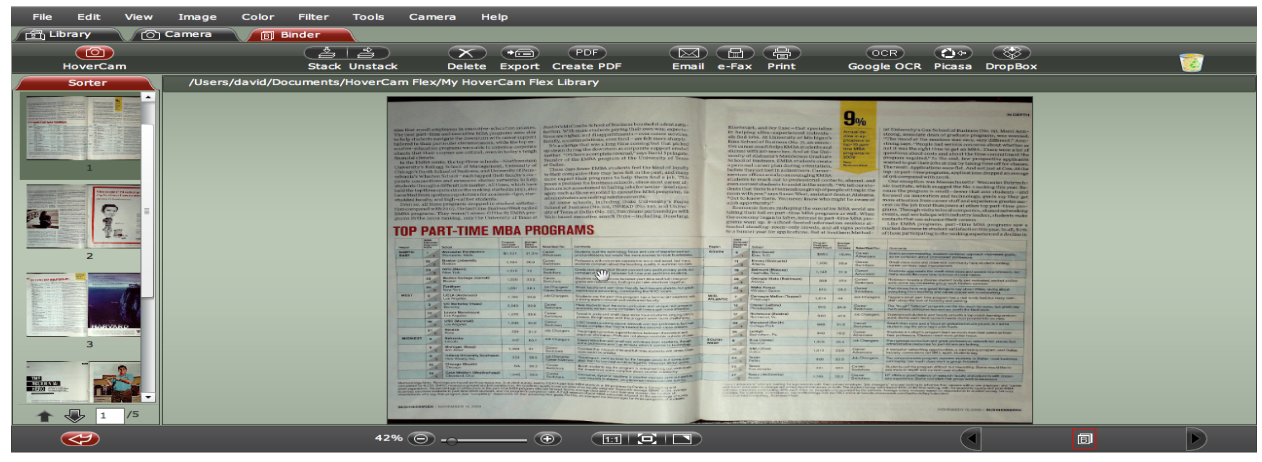

In "Binder Mode", you can:

view images included in the stack;

sort, rearrange, and delete images;

export stacked images into one PDF file; or

email stacked images using your favorite email program;\*

\*The default email program (Microsoft Outlook, Microsoft Outlook Express, Thunderbird, Apple Mail, Eudora, etc.) needs to be configured before you can use this feature.

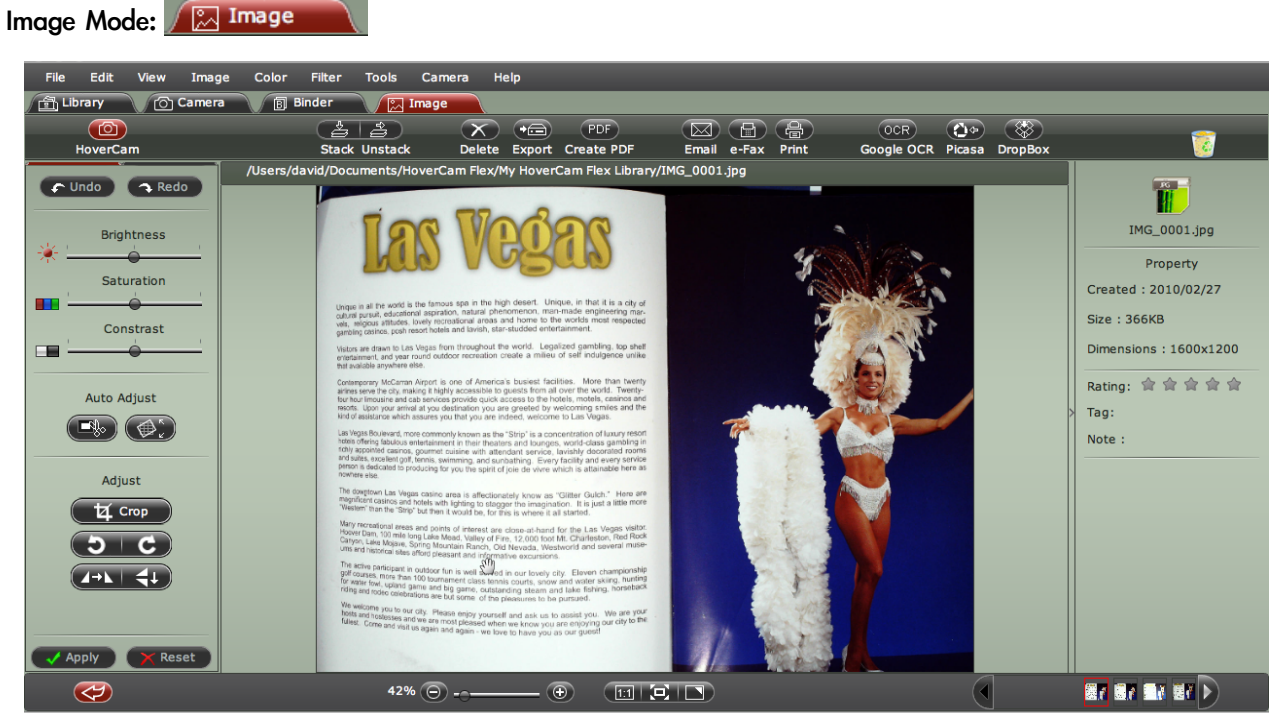

In "Image Mode", you have controls for:

Brightness, saturation, and contrast; Automatic trimming, automatic straightening; Cropping, rotating, and flipping of the image; Emailing the image; Conversion of the image into a PDF file;

## Visual Presentation (HoverCam as a Document Camera)

Click on the "HoverCam"  $\Box$  button to initialize the HoverCam and enter the

"Camera/Preview" mode. At this point the monitor not only shows what you would capture if wanted to start a scan, but, without starting a scan, also shows a local or remote audience the same image. For this reason the HoverCam is superb for presentations.

To begin the presentation, place what you want to show in the HoverCam's field of vision. Preferably, use a solid background (scanning mat is NOT needed).

Connect your computer to a projector, LCD monitor, or SmartBoard.

Use the "zoom" button or the mouse wheel to zoom in or out of the live presentation. If you want a full screen, click (guess what?) the "full screen"  $\Box$  button. To exit the full screen mode, press the "Esc" key or else mouse over the screen bottom and click the "full screen" button again.

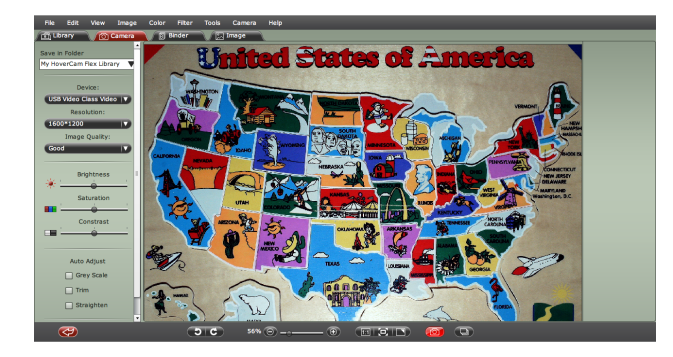

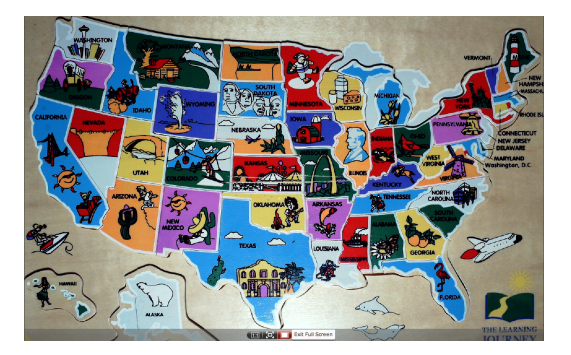

### Tips:

The video performance is optimized at 1600 x 1200 pixels, so choose this setting. You can show PowerPoint slides and Flex images simultaneously simply by shrinking windows and showing two windows at once. At any time you can enlarge either window or overlap one window with another.

## Video Conferencing

To use the HoverCam for video conferencing, start, according to your preference:

Windows Live Messenger, or Yahoo Messenger, or Skype.

Taking Skype as an example, you would go to Skype preference  $\rightarrow$  Video  $\rightarrow$  Select and pick "HoverCam Document Camera" as the camera. You would then be set up for your video conference using Skype. In Windows Live Messenger or in Yahoo Messenger you would select the HoverCam in the same fashion.

### Question or Problem Solution

When installing HoverCam Flex Software, I got a message saying: "This application requires an update to Adobe AIR that is not available for your

Check to see whether you have Adobe AIR 2.0 b1 runtime installed on your system. If you don't, download and install Adobe AIR 2.0 runtime from our Web site. Other versions of Adobe Air are problematic, and you must have the latest version. You'll hurt nothing by reinstalling this program. Uninstall any previous version of Adobe AIR, then follow the instructions for downloading the correct version at www.thehovercam.com/download.html.

"The camera selected is When you click on the "Camera" button in the upper left corner

system..."

busy, try again?" under the file menu, the HoverCam may produce a message that says:

"The camera selected is busy, try again?"

Do the following:

- Click on "No":
- Close the "Camera" tab;
- Unplug from the PC the USB cable going to the HoverCam;
- Wait 10 seconds:
- Plug the USB cable that you just unplugged back into to the PC;
- Click on the "Camera" button again, bringing up the HoverCam preview window. You should be good to go.

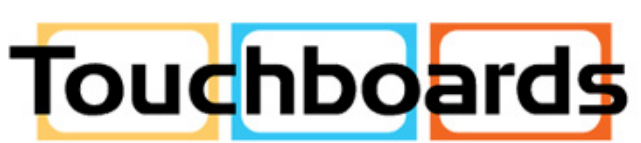

205 Westwood Ave, Long Branch, NJ 07740 Phone: 866-94 BOARDS (26273) / (732)-222-1511 Fax: (732)-222-7088 | E-mail: sales@touchboards.com